## Toujours là pour vous aider

www.philips.com/welcome Enregistrez votre produit et obtenez de l'assistance sur le site

## GoGEAR

SA4VBE04 SA4VBE08 SA4VBE16

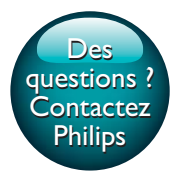

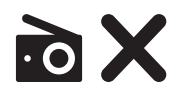

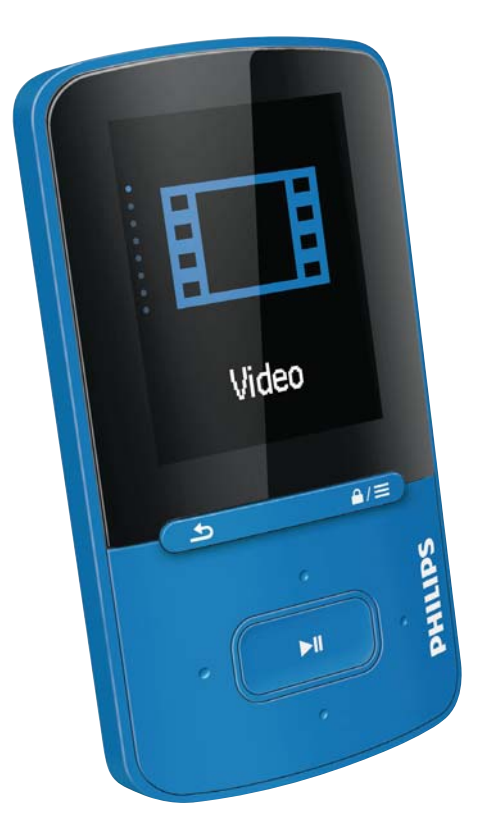

# Mode d'emploi

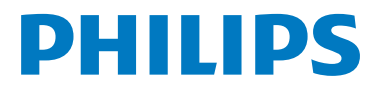

## Table des matières 5

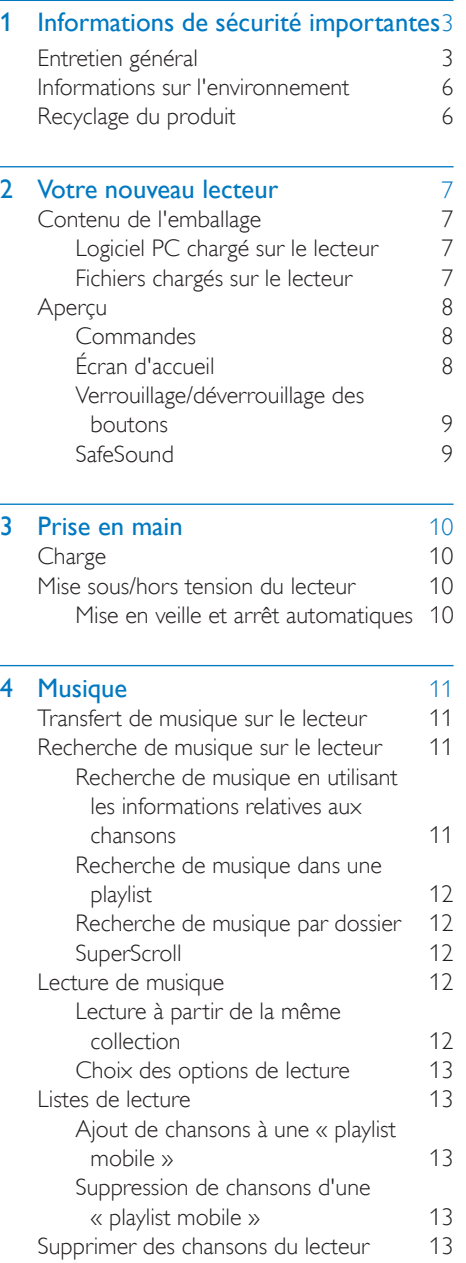

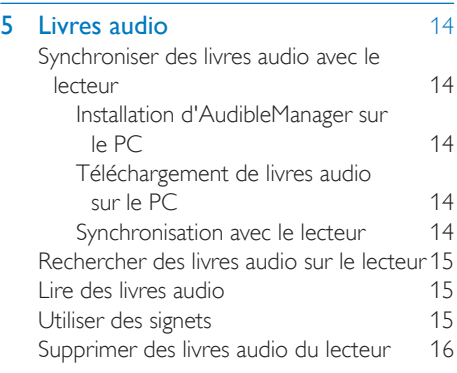

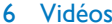

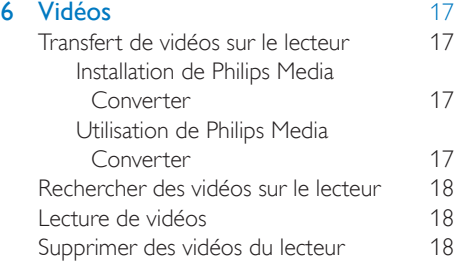

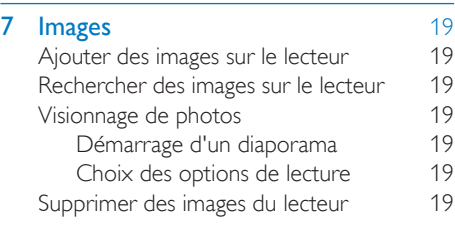

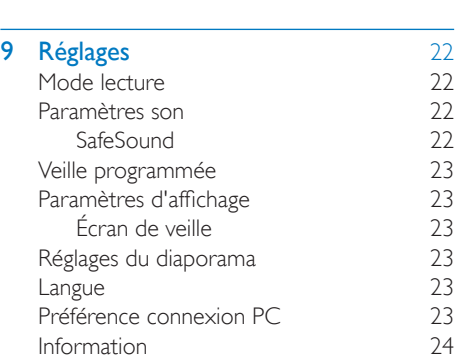

[8 Vue dossiers](#page-22-0) 21

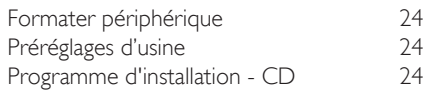

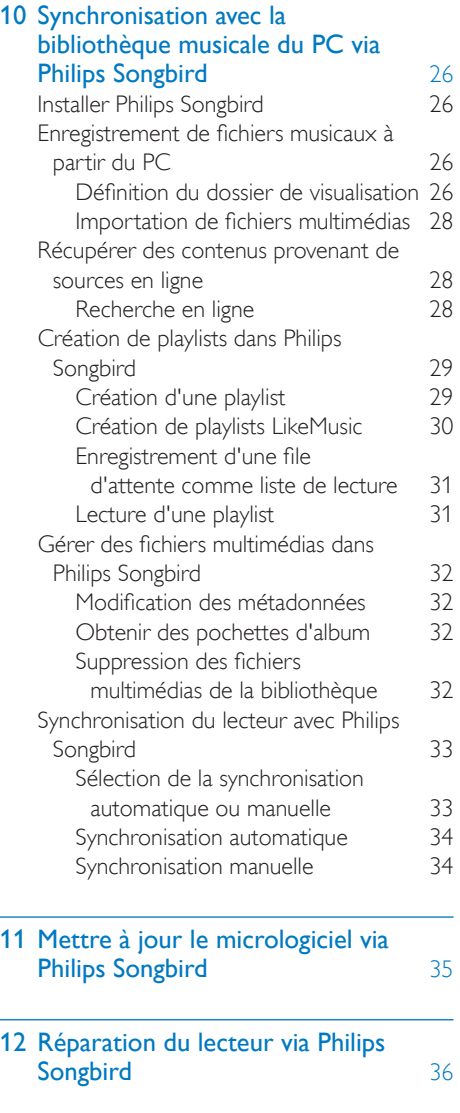

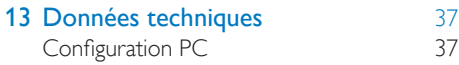

#### Besoin d'aide ?

Visitez notre site Web

www.philips.com/welcome

pour accéder aux ressources mises à votre disposition, notamment aux manuels d'utilisation, aux dernières mises à jour logicielles et à la foire aux questions.

í,

## <span id="page-4-0"></span>**Informations** de sécurité importantes

## <span id="page-4-1"></span>Entretien général

La traduction de ce document est fournie à titre indicatif uniquement.

En cas d'incohérence entre la version anglaise et la traduction, la version anglaise prévaut.

#### Attention

- Pour éviter tout endommagement ou mauvais fonctionnement :
- N'exposez pas l'appareil à une chaleur excessive causée par un appareil de chauffage ou le rayonnement direct du soleil.
- Évitez de faire tomber l'appareil et de laisser tomber des objets dessus.
- Ne plongez pas l'appareil dans l'eau. Évitez toute infiltration d'eau dans la prise casque et dans le compartiment de la batterie : vous risqueriez d'endommager sérieusement l'appareil.
- Les téléphones portables allumés à proximité de l'appareil peuvent provoquer des interférences.
- Sauvegardez vos fichiers. Veillez à bien conserver les fichiers originaux téléchargés sur votre appareil. Philips décline toute responsabilité en cas de perte de données liée à l'endommagement du produit ou à tout autre défaut de lisibilité des données.
- Pour éviter tout problème, gérez vos fichiers (transfert, suppression, etc.) exclusivement à l'aide du logiciel audio fourni !
- N'utilisez aucun produit de nettoyage à base d'alcool, d'ammoniaque, de benzène ou de substances abrasives : vous risqueriez d'endommager l'appareil.
- N'exposez pas les piles ou les batteries intégrées à une source produisant une chaleur excessive, par exemple le soleil, un feu ou similaire.
- Risque d'explosion si les piles ne sont pas remplacées correctement. Remplacez-les uniquement par le même type de batterie.

#### Températures de fonctionnement et de stockage

- Utilisez l'appareil dans un endroit où la température est toujours comprise entre  $0 + 35 °C$
- Entreposez l'appareil dans un endroit où la température est toujours comprise entre  $-20$  et 45 °C.
- Les basses températures peuvent réduire la durée de vie de la batterie.

#### Pièces et accessoires de rechange :

Visitez la page www.philips.com/support pour commander des pièces et accessoires de rechange.

#### Sécurité d'écoute

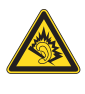

A pleine puissance, l'écoute prolongée du baladeur peut endommager l'oreille de l'utilisateur.

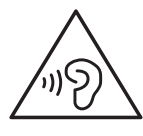

C'est parti ? La tension de sortie maximale du lecteur n'est pas supérieure à 150 mV.

#### Modifications

Les modifications non autorisées par le fabricant peuvent annuler le droit des utilisateurs à utiliser cet appareil.

#### Informations sur les droits d'auteur

Les marques et noms de produits sont des marques commerciales appartenant à leurs sociétés ou organisations respectives. La duplication non autorisée d'enregistrements, téléchargés depuis Internet ou copiés depuis des CD audio, constitue une violation des lois et traités internationaux en vigueur sur les droits d'auteur.

La réalisation de copies non autorisées de contenu protégé contre la copie, notamment de programmes informatiques, fichiers, diffusions et enregistrements sonores, peut représenter une violation de droits d'auteur et une infraction à la loi. Cet appareil ne doit en aucun cas être utilisé à de telles fins.

Windows Media et le logo Windows sont des marques commerciales déposées de Microsoft Corporation aux États-Unis et/ou dans d'autres pays.

#### Soyez responsable ! Respectez les droits d'auteur.

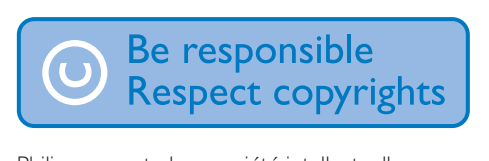

Philips respecte la propriété intellectuelle d'autrui et demande à ses utilisateurs de faire de même.

Les contenus multimédias sur Internet ont pu être créés et/ou distribués sans l'autorisation du détenteur des droits d'auteur originaux. La copie ou la distribution de contenus non autorisés peut enfreindre les lois relatives aux droits d'auteur dans différents pays, dont le vôtre.

Il est de votre responsabilité de respecter les lois relatives aux droits d'auteur.

L'enregistrement et le transfert vers ce lecteur portable de flux vidéo téléchargés sur votre ordinateur sont uniquement autorisés pour les contenus disposant d'une licence en bonne et due forme ou les contenus appartenant au domaine public. Ces contenus ne peuvent être utilisés qu'en privé, à des fins strictement non commerciales et dans le respect des éventuelles exigences relatives aux droits d'auteur précisées par le détenteur des droits d'auteur de l'œuvre. Il est possible que ces exigences interdisent les copies supplémentaires. Les flux vidéo peuvent intégrer des dispositifs de protection contre la copie rendant impossible une nouvelle copie. Si c'est le cas, la fonction d'enregistrement est désactivée et un message s'affiche.

#### Enregistrement d'informations

Philips n'a de cesse d'améliorer la qualité de votre produit Philips et d'en optimiser l'utilisation. Dans cette optique, certaines informations/données relatives à l'utilisation de l'appareil ont été enregistrées dans sa mémoire rémanente. Ces données permettent d'identifier et de détecter les défauts ou problèmes que l'utilisateur est susceptible de rencontrer au cours de l'utilisation. Les données enregistrées fournissent notamment des informations sur la durée de lecture en mode musique et en mode tuner, ainsi que sur le nombre de déchargements de la batterie. En revanche, la mémoire ne contient aucune information sur le contenu de l'appareil, le support utilisé ou la source des téléchargements. Les données enregistrées dans l'appareil seront extraites et utilisées UNIQUEMENT si l'utilisateur retourne l'appareil à un centre de service Philips et UNIQUEMENT en vue de détecter et de prévenir d'éventuels problèmes. Ces données sont mises à la disposition de l'utilisateur sur simple demande.

#### Monkey's Audio decoder

- (1) The Monkey's Audio SDK and source code can be freely used to add APE format playback, encoding, or tagging support to any product, free or commercial. Use of the code for proprietary efforts that don't support the official APE format require written consent of the author.
- $(2)$  Monkey's Audio source can be included in GPL and open-source software, although Monkey's Audio itself will not be subjected to external licensing requirements or other viral source restrictions.
- (3) Code changes and improvements must be contributed back to the Monkey's Audio project free from restrictions or royalties,

unless exempted by express written consent of the author.

- $(4)$  Any source code, ideas, or libraries used must be plainly acknowledged in the software using the code.
- $(5)$  Although the software has been tested thoroughly, the author is in no way responsible for damages due to bugs or misuse.

If you do not completely agree with all of the previous stipulations, you must cease using this source code and remove it from your storage device.

#### FLAC decoder

Copyright (C) 2000,2001,2002,2003,2004,2005, 2006,2007,2008,2009 Josh Coalson

Redistribution and use in source and binary forms, with or without modification, are permitted provided that the following conditions are met:

- Redistributions of source code must retain the above copyright notice, this list of conditions and the following disclaimer.
- Redistributions in binary form must reproduce the above copyright notice, this list of conditions and the following disclaimer in the documentation and/ or other materials provided with the distribution.
- Neither the name of the Xiph. org Foundation nor the names of its contributors may be used to endorse or promote products derived from this software without specific prior written permission.

THIS SOFTWARE IS PROVIDED BY THE COPYRIGHT HOLDERS AND CONTRIBUTORS "AS IS" AND ANY EXPRESS OR IMPLIED WARRANTIES, INCLUDING. BUT NOT LIMITED TO, THE IMPLIED WARRANTIES OF MERCHANTABILITY AND FITNESS FOR A PARTICULAR PURPOSE

ARE DISCLAIMED. IN NO EVENT SHALL THE FOUNDATION OR CONTRIBUTORS BE LIABLE FOR ANY DIRECT, INDIRECT, INCIDENTAL, SPECIAL, EXEMPLARY, OR CONSEOUENTIAL DAMAGES (INCLUDING, BUT NOT LIMITED TO, PROCUREMENT OF SUBSTITUTE GOODS OR SERVICES; LOSS OF USE, DATA, OR PROFITS; OR BUSINESS INTERRUPTION) HOWEVER CAUSED AND ON ANY THEORY OF LIABILITY, WHETHER IN CONTRACT, STRICT LIABILITY. ORTORT (INCLUDING NEGLIGENCE OR OTHERWISE) ARISING IN ANY WAY OUT OF THE USE OF THIS SOFTWARE, EVEN IF ADVISED OF THE POSSIBILITY OF SUCH **DAMAGE** 

#### XPAT XML Parser

Copyright (c) 1998, 1999, 2000 Thai Open Source Software Center Ltd

Permission is hereby granted, free of charge, to any person obtaining a copy of this software and associated documentation files (the "Software"), to deal in the Software without restriction, including without limitation the rights to use, copy, modify, merge, publish, distribute, sub-license, and/or sell copies of the Software, and to permit persons to whom the Software is furnished to do so, subject to the following conditions:

The above copyright notice and this permission notice shall be included in all copies or substantial portions of the Software. THE SOFTWARE IS PROVIDED "AS IS", WITHOUT WARRANTY OF ANY KIND, EXPRESS OR IMPLIED, INCLUDING BUT NOT LIMITED TO THE WARRANTIES OF MERCHANTABILITY, FITNESS FOR A PARTICULAR PURPOSE AND NON-INFRINGEMENT. IN NO EVENT SHALL THE AUTHORS OR COPYRIGHT HOLDERS BE LIABLE FOR ANY CLAIM, DAMAGES OR OTHER LIABILITY, WHETHER IN AN ACTION OF CONTRACT, TORT OR OTHERWISE, ARISING FROM, OUT OF OR

IN CONNECTION WITH THE SOFTWARE OR THE USE OR OTHER DEALINGS IN THE SOFTWARE.

### <span id="page-7-0"></span>Informations sur l'environnement

Tout emballage superflu a été supprimé. Nous avons fait notre possible pour permettre une séparation facile de l'emballage en trois matériaux : carton (boîte), polystyrène moussé (qui amortit les chocs) et polyéthylène (sacs, feuille protectrice en mousse). Votre appareil se compose de matériaux recyclables et réutilisables à condition d'être démontés par une entreprise spécialisée. Respectez les réglementations locales pour vous débarrasser des emballages et de votre ancien équipement.

## <span id="page-7-1"></span>Recyclage du produit

Cet appareil a été conçu et fabriqué avec des matériaux et des composants de haute qualité pouvant être recyclés et réutilisés. La présence du symbole de poubelle barrée indique que le produit est conforme à la directive européenne 2002/96/CE :

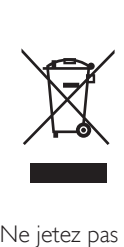

Ne jetez pas ce produit avec les ordures ménagères ordinaires. Renseignez-vous sur les dispositions en vigueur dans votre région concernant la collecte séparée des appareils électriques et électroniques. La mise au rebut citoyenne de votre ancien produit permet de protéger l'environnement et la santé.

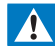

#### Avertissement

 Pour les produits munis de batteries intégrées non interchangeables : tout retrait (ou tentative de retrait) de la batterie intégrée entraîne l'annulation de la garantie. Cette opération doit être effectuée uniquement lorsque le produit est arrivé en fin de vie.

Votre produit contient une batterie intégrée relevant de la Directive européenne 2006/66/ EC, qui ne peut être jetée avec les ordures ménagères.

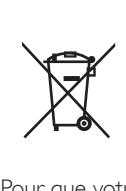

Pour que votre produit reste performant et sûr, confiez-le à un centre de collecte agréé ou un centre de service pour qu'un professionnel retire la batterie :

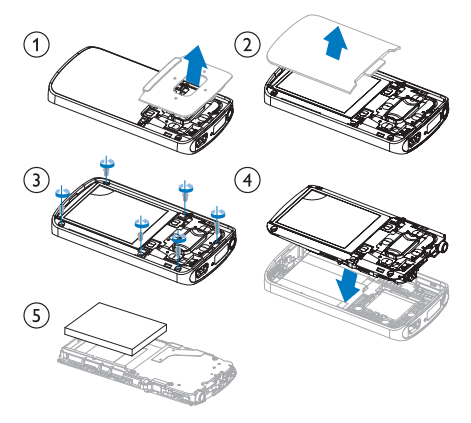

Renseignez-vous sur les réglementations locales concernant la collecte des piles. La mise au rebut citoyenne des piles permet de protéger l'environnement et la santé.

#### Avis pour l'Union européenne

Ce produit est conforme aux spécifications relatives aux interférences radio de l'Union Européenne.

## <span id="page-8-0"></span>2 Votre nouveau lecteur

## <span id="page-8-1"></span>Contenu de l'emballage

Assurez-vous que vous avez reçu les articles suivants : Lecteur

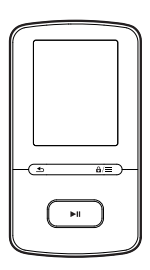

Écouteurs

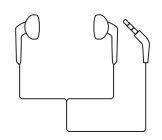

Câble USB

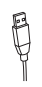

Guide de démarrage rapide

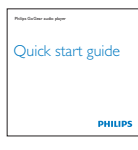

Fiche concernant la sécurité et la garantie

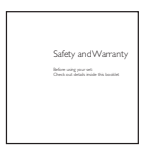

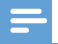

#### Remarque

 Les images sont présentées à titre indicatif uniquement. Philips se réserve le droit de modifier la couleur/ conception sans notification préalable.

### <span id="page-8-2"></span>Logiciel PC chargé sur le lecteur

Votre VIBE est fourni avec le logiciel PC suivant :

- Philips Songbird (Permet de mettre à jour le micrologiciel du lecteur et de gérer votre bibliothèque musicale sur un PC et le lecteur).
- Philips Media Converter (Permet de convertir des vidéos au format de fichier pris en charge par le lecteur et de transférer les fichiers convertis sur le lecteur).

#### Pour obtenirPhilips SongbirdetPhilips Media Converter en ligne,

• Sur votre PC, accédez à www. Philips. [com/Songbird](http://www.philips.com/Songbird) ou [www.philips.com/](http://www.philips.com/support) [support](http://www.philips.com/support).

#### <span id="page-8-3"></span>Fichiers chargés sur le lecteur

Les fichiers suivants sont chargés sur votre VIBE :

- Mode d'emploi
- Foire aux questions

## <span id="page-9-0"></span>Aperçu

#### <span id="page-9-1"></span>**Commandes**

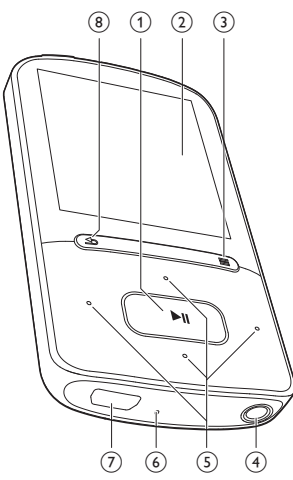

#### $\textcircled{1}$

- Maintenez enfoncé pour activer ou désactiver le lecteur
- Appuyez pour sélectionner des options ou lancer/suspendre/reprendre la lecture
- $(2)$  Écran

#### $(3)$   $\mathbf{a}/\equiv$

- Appuyez pour afficher le menu d'options
- Maintenez enfoncé pour verrouiller/ déverrouiller tous les boutons
- **4** G
	- Prise casque 3,5 mm

#### $\binom{5}{5}$   $\frac{9}{5}$  /  $\frac{3}{5}$

- Dans la liste des options : Appuyez pour passer à l'option précédente/suivante Maintenez enfoncé pour afficher le début de l'option actuelle dans une liste d'options classées par ordre alphabétique
- Sur l'écran de lecture :

Appuyez pour augmenter/réduire le volume

Maintenez enfoncé pour augmenter/ réduire rapidement le volume

#### $\bullet^+_\circ$  /  $\bullet^+_\circ$

#### Sur l'écran de lecture :

Appuyez pour passer au fichier suivant/ précédent

Maintenez enfoncé pour effectuer une avance ou un retour rapide dans le fichier actuel

#### f RESET

 Appuyez avec la pointe d'un stylo à bille dans le trou lorsque l'écran ne répond pas aux pressions.

#### $(7)$  ÷

 Connecteur USB pour la charge de l'appareil et le transfert des données

#### $(8)$

- Appuyez pour remonter d'un niveau
- Maintenez enfoncé pour retourner à l'écran d'accueil

### <span id="page-9-2"></span>Écran d'accueil

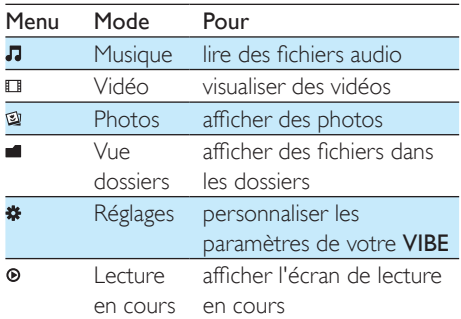

#### **Navigation à partir de l'écran d'accueil**

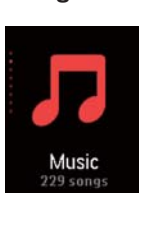

- À partir de l'écran d'accueil, vous pouvez accéder aux menus des fonctions en appuyant sur les boutons de navigation  $\bullet\bullet$  $/$   $\bullet$  et  $\blacktriangleright$ II.
- Pour revenir aux écrans précédents, appuyez plusieurs fois sur  $\blacktriangle$  ou maintenez le bouton **b** enfoncé pour revenir à l'écran d'accueil.

#### Basculer entre l'écran de lecture et l'écran d'accueil

#### Sur l'écran d'accueil,

Pendant la lecture de la musique,

- Appuyez sur  $\odot$ ;
- Vous pouvez également appuyer sur  $\equiv$ et sélectionner [Lecture en cours] ou [Dernière lecture].

Sur l'écran de lecture,

Maintenez la touche  $\blacktriangle$  enfoncée.

#### **Sélection d'un thème**

#### Pour sélectionner un thème d'affichage,

Sur l'écran d'accueil, appuyez sur  $\equiv$  et sélectionnez [Thème].

#### <span id="page-10-0"></span>Verrouillage/déverrouillage des boutons

Lorsque le lecteur est en marche, utilisez le système de verrouillage pour empêcher toute utilisation accidentelle.

- Maintenez enfoncé  $\mathbf{a}$  /  $\equiv$  pour verrouiller ou déverrouiller les touches.
	- » Tous les boutons sont verrouillés, à l'exception des boutons de volume, et une icône de verrouillage s'affiche à l'écran.

#### <span id="page-10-1"></span>SafeSound

SafeSound vous permet d'écouter votre musique en toute sécurité avec les écouteurs. Lorsque vous écoutez de la musique avec les écouteurs, la pression acoustique exercée sur vos oreilles est évaluée<sup>1</sup> sur la base des caractéristiques électriques du lecteur et des écouteurs. Le résultat de cette évaluation est ensuite comparé aux niveaux de référence<sup>2</sup> en matière de pression acoustique. Suite à

cette comparaison, des icônes de différentes couleurs apparaissent pour indiquer le niveau de pression acoustique et le niveau d'exposition à une perte d'audition.

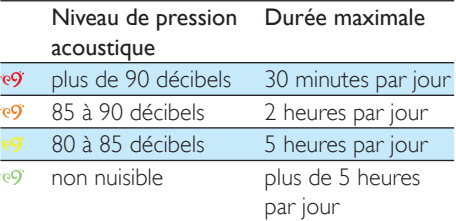

### Conseil

- · La méthode utilisée repose sur la norme européenne EN 50332-1/2.
- ²Les niveaux de référence correspondent aux exigences minimales en matière de santé et de sécurité imposées par la directive européenne 2003/10/EC concernant l'exposition des personnes au bruit.

#### **Utilisation de SafeSound**

- 1 Assurez-vous que vous avez branché les écouteurs sur le lecteur.
- $2$  Sur l'écran de lecture de musique, appuyez  $surr \rightarrow \bullet$  /  $\bullet$  .
	- → L'écran de volume s'affiche.
- 3 Sur l'écran de volume, appuyez sur  $\ddot{\bullet}$ pour sélectionner les options SafeSound.

#### Conseil

 [Pour plus d'informations concernant les options](#page-23-3)  [SafeSound, consultez la section « SafeSound »](#page-23-3) (voir 'SafeSound' à la page [22](#page-23-3)).

## <span id="page-11-0"></span>3 Prise en main

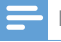

#### Remarque

 Les batteries ont un nombre limité de cycles de charge. La durée de vie des batteries et le nombre de cycles de charge dépendent de l'utilisation et des réglages.

## <span id="page-11-1"></span>**Charge**

Votre VIBE est équipé d'une batterie intégrée rechargeable via la prise USB d'un ordinateur. Connectez votre VIBE à un PC à l'aide du câble USB.

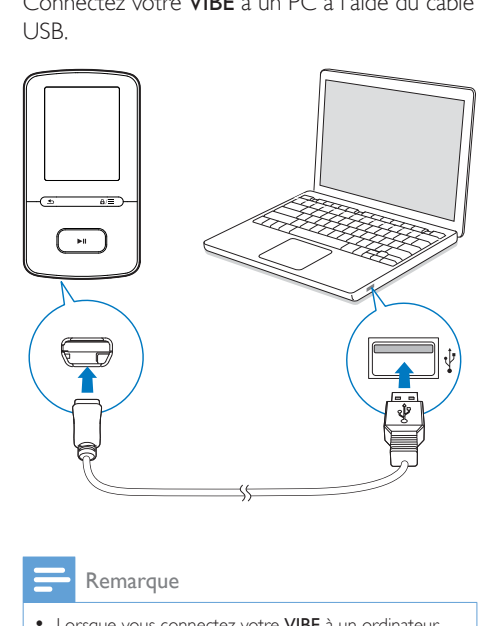

#### **Remarque**

- Lorsque vous connectez votre VIBE à un ordinateur, vous êtes invité à sélectionner [Charger et transférer] ou [Charger et lire].
- À défaut d'une autre sélection, votre VIBE applique automatiquement l'option [Charger et transférer].

#### Indicateur de charge de la batterie

- Lorsque la batterie est faible, le symbole de batterie faible s'affiche de façon répétée.
- Lorsque la procédure de charge de la batterie est terminée, Ø s'affiche.

## <span id="page-11-2"></span>Mise sous/hors tension du lecteur

Maintenez le bouton **>II** enfoncé jusqu'à ce que le lecteur s'allume ou s'éteigne.

#### <span id="page-11-3"></span>Mise en veille et arrêt automatiques

Le lecteur dispose d'une fonction de mise en veille et d'arrêt automatiques permettant d'économiser la batterie.

Au bout de 10 minutes d'inactivité (pas de lecture de musique, pas de pression sur un bouton), le lecteur s'éteint.

## <span id="page-12-0"></span>4 Musique

## <span id="page-12-1"></span>Transfert de musique sur le lecteur

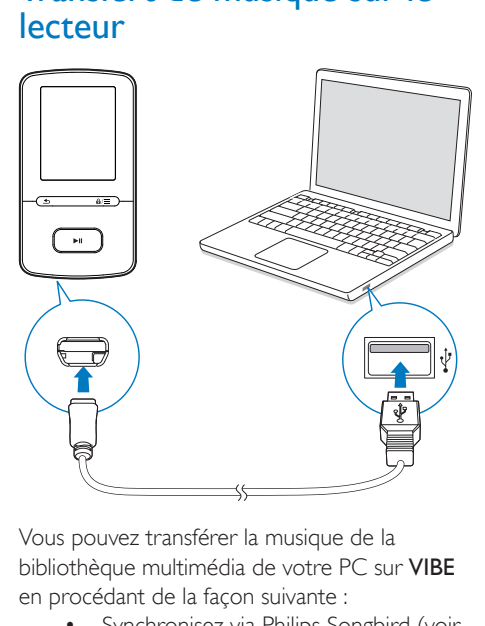

Vous pouvez transférer la musique de la bibliothèque multimédia de votre PC sur VIBE en procédant de la façon suivante :

> [Synchronisez via Philips Songbird](#page-27-0) (voir 'Synchronisation avec la bibliothèque musicale du PC via Philips Songbird' à la page [26](#page-27-0)).

Avec le logiciel de gestion multimédia, vous pouvez accéder à des sites de vente de musiques en ligne, créer des playlists ou modifier votre collection musicale en fonction des informations relatives aux chansons.

Glissez-déplacez les fichiers musicaux dans l'Explorateur Windows. De cette manière, vous pouvez organiser votre collection musicale par dossier.

#### Pour glisser-déplacer des fichiers musicaux dans l'Explorateur Windows,

1 Connectez votre VIBE à un PC.

- 2 Sur le PC, dans **Poste de travail** ou Ordinateur :
	- sélectionnez VIBE et créez des dossiers.
- 3 Sur le PC, glissez-déplacez les fichiers musicaux vers les dossiers de votre VIBE.
	- Sinon, glissez-déplacez les dossiers du PC vers votre VIBE.

## <span id="page-12-2"></span>Recherche de musique sur le lecteur

Sur VIBE, vous pouvez rechercher de la musique en fonction des informations relatives aux chansons, par playlist ou par dossier. Avec Superscroll, vous pouvez parcourir rapidement la bibliothèque musicale par première lettre.

#### <span id="page-12-3"></span>Recherche de musique en utilisant les informations relatives aux chansons

Dans **J**, les chansons sont triées par métadonnées ou par balises ID3 sous des collections différentes : [Tous les titres], [Artistes], [Albums], ou [Genres]. [Tous les titres]

 Les chansons sont triées par titre de chanson dans l'ordre alphabétique.

#### [Artistes]

- Les chansons sont triées par artiste dans l'ordre alphabétique ;
- Dans chaque artiste, les chansons sont triées par album dans l'ordre alphabétique.

#### [Albums]

 Les chansons sont triées par album dans l'ordre alphabétique.

#### [Genres]

 Les chansons sont triées par genre, pop ou rock par exemple.

#### <span id="page-13-0"></span>Recherche de musique dans une playlist

Dans  $\sqrt{ }$  > [Playlists], recherchez la playlist que vous transférez depuis la bibliothèque multimédia de PC.

#### <span id="page-13-1"></span>Recherche de musique par dossier

Dans , recherchez de la musique par dossier.

#### <span id="page-13-2"></span>**SuperScroll**

Dans une liste d'options classées par ordre alphabétique, Superscroll vous permet de parcourir les options par première lettre.

- Maintenez les boutons  $\cdot$  /  $\cdot$ enfoncés pour démarrer Superscroll.
	- » La première lettre des options actuelles s'affiche sur l'écran.

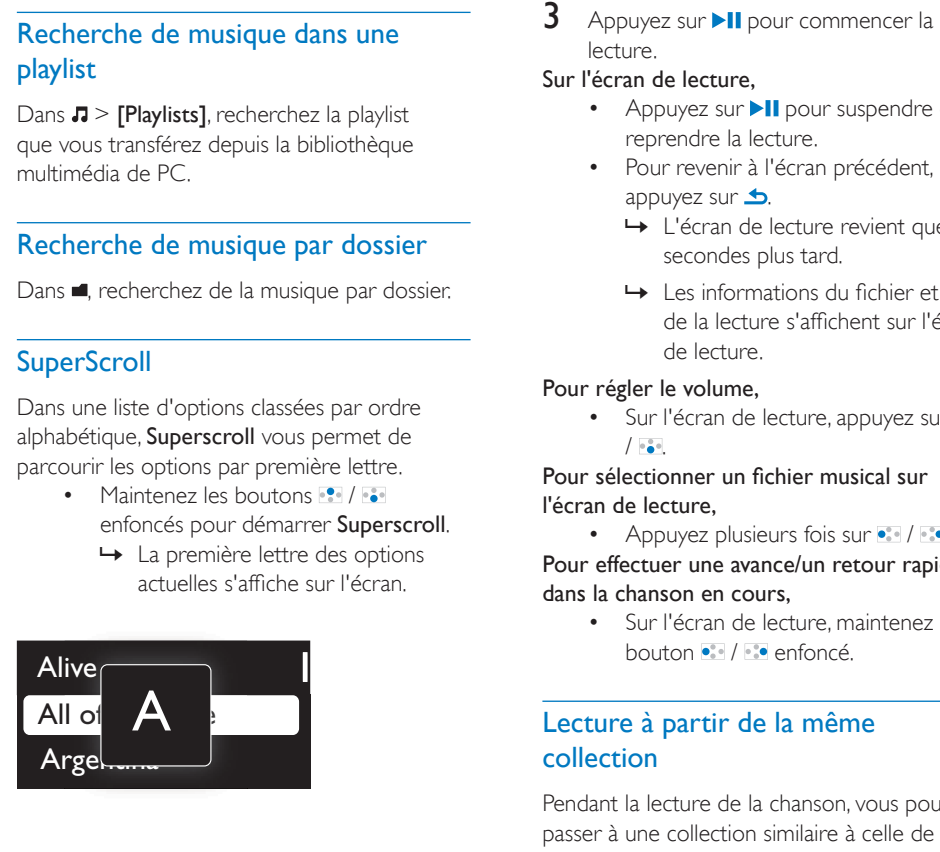

## <span id="page-13-3"></span>Lecture de musique

Vous pouvez démarrer la lecture d'une chanson ou lire une sélection entière par album ou par artiste.

#### Pour démarrer la lecture d'une chanson,

- 1 Sélectionnez une chanson.
- 2 Appuyez sur  $\blacksquare$  Pour commencer la lecture.
	- » La lecture démarre à partir de la chanson actuelle.

#### Pour lire une sélection entière par album ou par artiste,

- 1 Sélectionnez un album ou un artiste.
- 2 Appuyez sur  $\equiv$  > [Tout lire].

lecture.

#### Sur l'écran de lecture,

- Appuyez sur **>II** pour suspendre et reprendre la lecture.
- Pour revenir à l'écran précédent, appuyez sur  $\triangle$ .
	- » L'écran de lecture revient quelques secondes plus tard.
	- → Les informations du fichier et l'état de la lecture s'affichent sur l'écran de lecture.

#### Pour régler le volume,

Sur l'écran de lecture, appuyez sur **:**  $/$  ...

#### Pour sélectionner un fichier musical sur l'écran de lecture,

• Appuyez plusieurs fois sur  $\cdot$  /  $\cdot$  .

Pour effectuer une avance/un retour rapide dans la chanson en cours,

 Sur l'écran de lecture, maintenez le bouton  $\cdot$  /  $\cdot$  enfoncé.

#### <span id="page-13-4"></span>Lecture à partir de la même collection

Pendant la lecture de la chanson, vous pouvez passer à une collection similaire à celle de chanson en lecture.

- 1 Sur l'écran de lecture, appuyez sur  $\equiv$  et sélectionnez [Mode lecture].
- 2 Dans [Lire la musique de...], sélectionnez [… cet artiste], [… cet album] ou [… ce genre]. Appuyez sur la touche II.
	- » Vous démarrez la lecture par artiste, par album ou par genre.

#### Pour lire toutes les chansons du lecteur,

- 1 Sur l'écran de lecture, appuyez sur  $\equiv$  et sélectionnez [Mode lecture].
- 2 Dans [Lire la musique de...], sélectionnez [Tous les titres]. Appuyez sur la touche **EIL** .

#### <span id="page-14-0"></span>Choix des options de lecture

Sur l'écran de lecture, appuyez sur  $\equiv$  pour sélectionner des options de lecture, telles que [Mode lecture, Réglages du son et Arrêt](#page-23-0)  [programmé](#page-23-0) (voir 'Réglages' à la page [22\)](#page-23-0).

## <span id="page-14-1"></span>Listes de lecture

Sur les lecteurs, vous pouvez rechercher les playlists suivantes :

- les playlists que vous transférez à partir de la bibliothèque multimédia de PC ;
- trois « playlists mobiles » qui vous permettent d'ajouter des chansons sur le lecteur.

#### <span id="page-14-2"></span>Ajout de chansons à une « playlist mobile »

#### Pour ajouter la chanson en cours,

- 1 Sélectionnez ou lisez une chanson.
- 2 Sur la liste de chansons ou sur l'écran de lecture,
	- appuyez sur  $\equiv$  et sélectionnez [Ajouter à playlist].
- **3** Sélectionnez une « playlist mobile ». Appuyez sur la touche **II**.
	- » Vous enregistrez la chanson en cours dans la playlist.

#### Pour ajouter un album ou un artiste,

- **1** Sélectionnez un album ou un artiste.
- 2 Dans la liste d'albums ou d'artistes.
	- appuyez sur  $\equiv$  et sélectionnez [Ajouter à playlist].
- **3** Sélectionnez une « playlist mobile ». Appuyez sur la touche **II**.
	- » Vous enregistrez l'album ou l'artiste à la playlist.

#### <span id="page-14-3"></span>Suppression de chansons d'une « playlist mobile »

#### Supprimer la chanson en cours de lecture d'une playlist

- 1 Sur l'écran de lecture, appuyez sur  $\equiv$  > [Supprimer de la playlist].
- 2 Sélectionnez une « playlist mobile ». Appuyez sur le bouton **>II**.
	- » Vous supprimez la chanson en cours de lecture de la playlist sélectionnée.

#### Supprimer toutes les chansons d'une playlist

- **1** Accédez à une « playlist mobile ».
- 2 Dans la liste d'options, appuyez sur  $\equiv$  et sélectionnez [Effacer la playlist].
- $3$  Appuyez sur le bouton  $\blacksquare$ 
	- » Vous supprimez toutes les chansons de la playlist en cours.

### <span id="page-14-4"></span>Supprimer des chansons du lecteur

#### Pour supprimer la chanson en cours de lecture,

- $\cdot$  Sur l'écran de lecture, appuyez sur  $\equiv$ et sélectionnez [Supprimer].
	- » La chanson en cours de lecture est supprimée du lecteur.

## <span id="page-15-0"></span>5 Livres audio

Accédez à  $\sqrt{ }$  > [Livres audio] pour lire des livres en formats audio que vous avez téléchargés sur le site [www.audible.com.](http://www.audible.com)

## <span id="page-15-1"></span>Synchroniser des livres audio avec le lecteur

Sur le site [www.audible.com,](http://www.audible.com) téléchargez et installez le logiciel AudibleManager sur votre PC. Avec le logiciel, vous pouvez

- télécharger des livres audio à partir du site [www.audible.com](http://www.audible.com) dans votre bibliothèque de PC de livres audio ;
- synchroniser les livres audio avec votre lecteur.

#### <span id="page-15-2"></span>Installation d'AudibleManager sur le PC

- 1 Connectez votre PC à Internet.
- 2 Sur le site [www.audible.com,](http://www.audible.com) téléchargez le logiciel AudibleManager pour lecteurs MP3/ MP4.
- 3 Installez le logiciel sur votre ordinateur :
	- Sur l'écran de configuration, sélectionnez Philips GoGear (certains modèles) dans la liste déroulante des appareils d'écoute ;

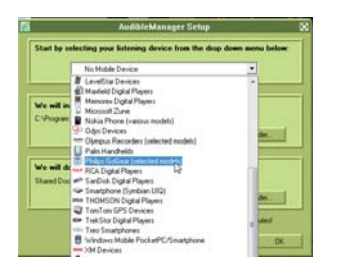

 Suivez des instructions à l'écran pour terminer l'installation.

#### <span id="page-15-3"></span>Téléchargement de livres audio sur le PC

- 1 Connectez votre PC à Internet.<br>2 Lancez AudibleManager sur vot
- Lancez AudibleManager sur votre PC.
- 3 Dans AudibleManager, cliquez sur le bouton My Library Online (Ma Bibliothèque en ligne) pour vous connecter à [www.audible.com.](http://www.audible.com)
- 4 Sélectionnez et téléchargez des livres audio :
	- Connectez-vous à votre compte sur [www.audible.com](http://www.audible.com) ;
	- Téléchargez des livres audio au format  $4$   $01$   $\odot$ 
		- » Les livres téléchargés s'ajoutent automatiquement à votre bibliothèque dans AudibleManager.

### <span id="page-15-4"></span>Synchronisation avec le lecteur

- 1 Lancez AudibleManager sur votre PC.
- $2^{\degree}$  Connectez le lecteur à l'ordinateur. Attendez que AudibleManager reconnaisse le lecteur.
- 3 Dans AudibleManager, cliquez sur Add to Device (Ajouter à l'appareil).
	- La première fois vous connectez le lecteur à AudibleManager, activez le lecteur lorsque vous y êtes invité.

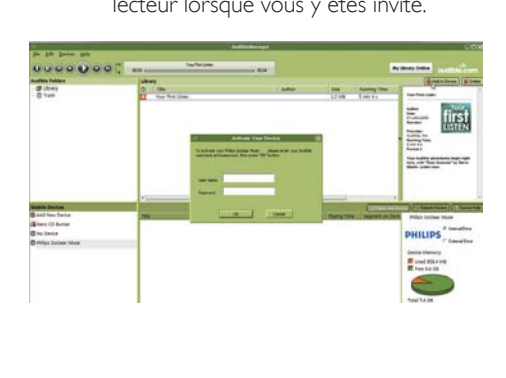

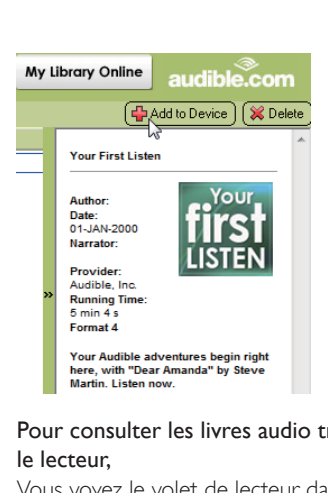

Pour consulter les livres audio transférés sur le lecteur,

Vous voyez le volet de lecteur dans

#### AudibleManager.

· Si nécessaire, cliquez sur Refresh Device (Actualiser l'appareil).

## <span id="page-16-0"></span>Rechercher des livres audio sur le lecteur

Dans  $\sqrt{ }$  > [Livres audio]. les fichiers de livres audio sont organisés par titre de livre ou par auteur.

#### [Livres]

 Les livres sont triés par titre dans l'ordre alphabétique.

#### [Auteurs]

 Les livres sont triés par auteur dans l'ordre alphabétique.

## <span id="page-16-1"></span>Lire des livres audio

- Sélectionnez un livre.
- Appuyez sur **>II** pour commencer la lecture.
	- » Les informations relatives au livre ainsi que l'état de la lecture s'affichent sur l'écran de lecture.

#### Sur l'écran de lecture,

Appuyez sur **>II** pour suspendre et reprendre la lecture.

 Pour revenir à l'écran précédent, appuyez sur  $\blacktriangle$ .

Pour ignorer des titres ou des sections pendant la lecture,

- 1 Sur l'écran de lecture, appuyez sur  $\equiv$ > [Mode de navigation]. Sélectionnez [Titres] ou [Section].
- 2 Sur l'écran de lecture, appuyez sur  $\cdot$  > .

## <span id="page-16-2"></span>Utiliser des signets

Sur un livre audio, vous pouvez ajouter jusqu'à 10 signets au temps de lecture. Démarrez la lecture au niveau du temps de lecture (signet) souhaité.

#### Pour ajouter un signet,

1 Sur l'écran de lecture, appuyez sur  $\equiv$ et sélectionnez [Signets] > [Ajouter un signet].

#### 2 Sélectionnez un emplacement.

 » Le temps de lecture actuel est ajouté à l'emplacement dans la liste de signets.

Pour lire à partir d'un temps de lecture (signet),

- Sur l'écran de lecture, appuyez sur  $\equiv$ et sélectionnez [Signets] > [Accéder au signet]. Sélectionnez une option.
	- » La lecture démarre à partir du temps de lecture sélectionné.

#### Pour supprimer un signet,

- Sur l'écran de lecture, appuyez sur et sélectionnez [Signets] > [Supprimer un signet]. Sélectionnez une option.
	- » Vous supprimez le temps de lecture de la liste des signets.

## <span id="page-17-0"></span>Supprimer des livres audio du lecteur

- $\cdot$  Sur l'écran de lecture, appuyez sur  $\equiv$ > [Supprimer livre audio].
	- » Le livre audio en cours de lecture est supprimé du lecteur.

## <span id="page-18-0"></span>6 Vidéos

## <span id="page-18-1"></span>Transfert de vidéos sur le lecteur

Vous pouvez transférer des vidéos sur le lecteur de deux façons :

- **Transfert via Philips Media Converter.** Avec le logiciel de conversion vidéo, vous pouvez convertir des vidéos au format de fichier pris en charge par le lecteur et transférer les fichiers convertis sur le lecteur.
- Glisser-déplacer de fichiers vidéo (fichiers .smv) dans l'Explorateur Windows. De cette manière, vous pouvez organiser votre collection vidéo par dossier.

#### <span id="page-18-2"></span>Installation de Philips Media **Converter**

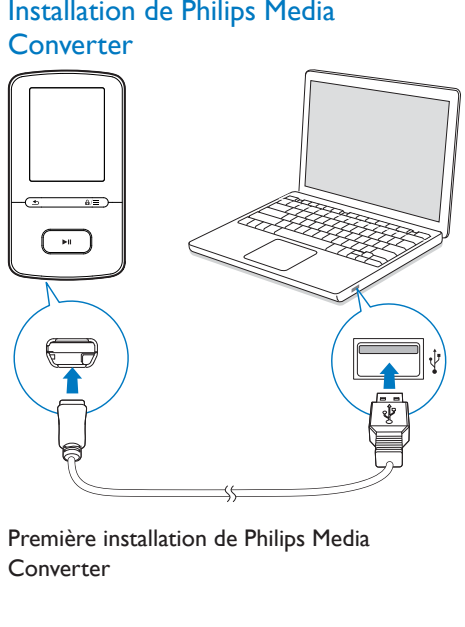

Première installation de Philips Media Converter

Lorsque vous connectez votre VIBE à l'ordinateur pour la première fois, un écran contextuel s'affiche :

- 1 Sélectionnez votre langue et votre pays.<br>2 Suivez les instructions à l'écran pour.
- Suivez les instructions à l'écran pour terminer l'installation.

#### Remarque

 Pour procéder à l'installation, vous devez accepter les conditions de la licence.

Si la fenêtre contextuelle ne s'affiche pas automatiquement :

- 1 Sur le lecteur, assurez-vous que vous avez sélectionné les options suivantes :
	- Dans  $\ast$  > [Programme d'instal. CD], sélectionnez [Activer].
- 2 Sur le PC, sélectionnez Poste de travail (Windows XP/Windows 2000) ou Ordinateur (Windows Vista/Windows 7). → Le lecteurPhilips Songbird s'affiche.
- 3 Pour installer Philips Media Converter, double-cliquez sur **PMCsetup.exe** dans le lecteur Philips Songbird.

#### Remarque

 Pour procéder à l'installation, vous devez accepter les conditions de la licence.

### <span id="page-18-3"></span>Utilisation de Philips Media Converter

1 Sur votre ordinateur, lancez Philips Media **Converter** 

2 Connectez votre lecteur au PC en utilisant le câble USB.

> Attendez que Philips Media Converter reconnaisse le lecteur.

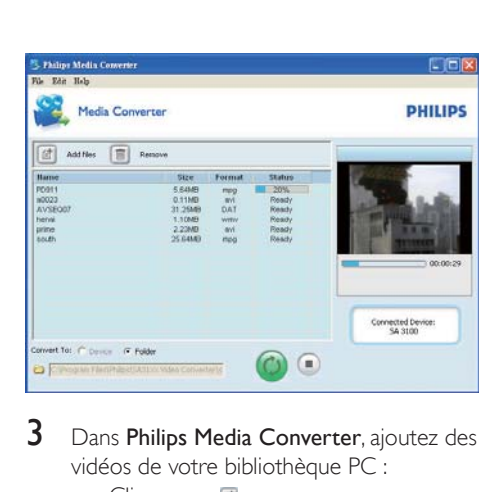

- 3 Dans Philips Media Converter, ajoutez des vidéos de votre bibliothèque PC :
	- $\bullet$  Cliquez sur  $\blacksquare$ .
		- » La vidéo est ajoutée à la liste de fichiers destinés à la conversion et au transfert.
	- Pour supprimer une vidéo de la liste de fichiers, cliquez sur
- 4 Dans Philips Media Converter, démarrez la conversion et le transfert de fichiers :
	- Cliquez sur ...

## <span id="page-19-0"></span>Rechercher des vidéos sur le lecteur

#### Rechercher des vidéos par nom de fichier

- $Acc$ édez à  $\Box$ 
	- » Les vidéos sont répertoriées par nom de fichier dans l'ordre alphabétique.

#### Rechercher des vidéos par dossier

- $Acr$ édez à  $\blacksquare$ 
	- » Les vidéos sont organisées par dossier comme sur le PC.

## <span id="page-19-1"></span>Lecture de vidéos

- 1 Sélectionnez une vidéo.
- 2 Appuyez sur **>II** pour commencer la lecture.

→ La vidéo s'affiche en mode paysage.

#### Sur l'écran de lecture,

• Appuyez sur **>II** pour suspendre et reprendre la lecture.

Pour sélectionner un fichier vidéo sur l'écran de lecture,

• Appuyez plusieurs fois sur  $\cdot$  /  $\cdot$   $\cdot$ 

#### Pour effectuer une avance/un retour rapide dans la vidéo en cours,

 Sur l'écran de lecture, maintenez le bouton • / · · enfoncé

### <span id="page-19-2"></span>Supprimer des vidéos du lecteur

- 1 Sélectionnez ou lisez une vidéo.<br>2 Sur la liste de vidéos ou sur l'écr
- 2 Sur la liste de vidéos ou sur l'écran de lecture,
	- appuyez sur  $\equiv$  et sélectionnez [Effacer la vidéo].
		- » La vidéo en cours est supprimée du lecteur.

## <span id="page-20-0"></span>**Images**

- Accédez à .
	- » Les images sont organisées par dossier comme sur le PC.

## <span id="page-20-1"></span>Ajouter des images sur le lecteur

- 1 Connectez VIBE à un ordinateur.<br>2 Sur le PC dans Poste de travail de
- Sur le PC, dans Poste de travail ou Ordinateur :
	- sélectionnez VIBE et créez des dossiers.
- $3<sub>o</sub>$  Sur le PC, glissez-déplacez les fichiers vers les dossiers de votre VIBE.
	- Sinon, glissez-déplacez les dossiers du PC vers votre VIBE.

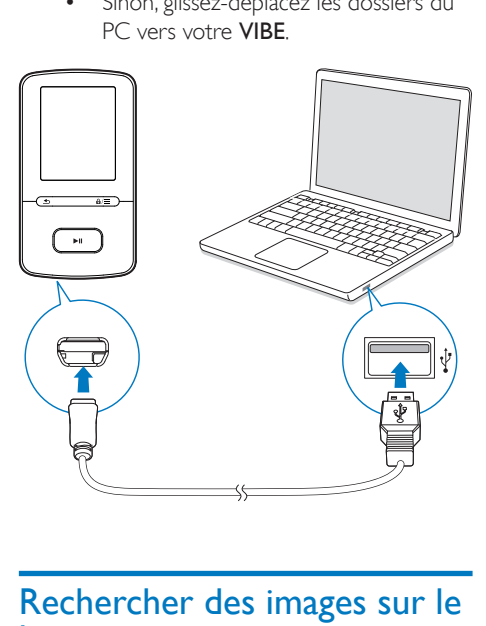

## <span id="page-20-2"></span>Rechercher des images sur le lecteur

#### Rechercher des images par nom de fichier

- Accédez à (
	- » Les images sont répertoriées par nom de fichier dans l'ordre alphabétique.

#### Rechercher des images par dossier

## <span id="page-20-3"></span>Visionnage de photos

- Sur la liste d'images, appuyez sur  $\bullet$  / **et PII** pour sélectionner une image.
	- → L'image est affichée en mode paysage.

#### Sur l'écran de lecture,

Appuyez sur • / pour sélectionner une image.

#### <span id="page-20-4"></span>Démarrage d'un diaporama

- Lorsque vous affichez des images. appuyez sur **>II** pour démarrer un diaporama.
	- → Les images s'affichent une par une.

#### <span id="page-20-5"></span>Choix des options de lecture

Sur l'écran de lecture, appuyez sur  $\equiv$  pour sélectionner vos options de lecture : Dans **[Réglages du diaporama]**, sélectionnez

vos options pour le diaporama :

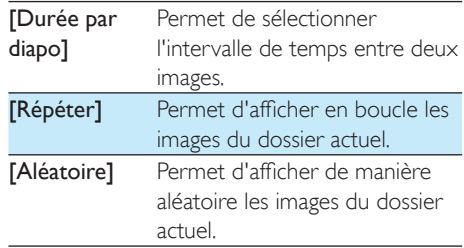

## <span id="page-20-6"></span>Supprimer des images du lecteur

1 Sélectionnez ou lisez une image.

- 2 Sur la liste d'images ou sur l'écran de lecture,
	- appuyez sur  $\equiv$  et sélectionnez [Supprimer image].
		- » L'image en cours de lecture est supprimée du lecteur.

## <span id="page-22-0"></span>8 Vue dossiers

Accédez à  $\blacksquare$  pour visualiser et écouter des fichiers multimédias à partir de la bibliothèque multimédia sur le lecteur.

Musique : pour les fichiers musicaux que vous synchronisez avec le lecteur via Philips Songbird;

Vidéo : pour les fichiers vidéo que vous synchronisez avec le lecteur via Philips Songbird ;

Playlists : pour les playlists que vous synchronisez avec le lecteur et les « playlists mobiles » que vous créez sur le lecteur.

SERVICE : pour les livres audio que vous synchronisez avec le lecteur via

#### AudibleManager.

Pour rechercher des fichiers transférés dans l'Explorateur Windows,

> • Localisez les fichiers tels que vous les avez organisés dans l'Explorateur Windows sur le PC.

## <span id="page-23-0"></span>9 Réglages

Dans \*, sélectionnez les options de votre lecteur.

- 1 Appuyez sur **:** / **pour sélectionner** une option.
- 2 Appuyez sur la touche  $\blacktriangleright$ II pour confirmer.

## <span id="page-23-1"></span>Mode lecture

Dans **[Mode lecture]**, sélectionnez les modes de lecture de votre musique :

[Lire la musique de…]

 Passe à une collection similaire à celle de la chanson en cours.

#### [Répéter]

- [Répéter 1] : répète la chanson en cours.
- [Répéter tout] : répète toutes les chansons du dossier en cours.

#### [Aléatoire]

 [Activé] : lit toutes les chansons du dossier en cours dans un ordre aléatoire.

Si **[Répéter tout]** et *[Aléatoire]sont tous deux* activés,

> Toutes les chansons du dossier en cours sont répétées dans un ordre aléatoire.

## <span id="page-23-2"></span>Paramètres son

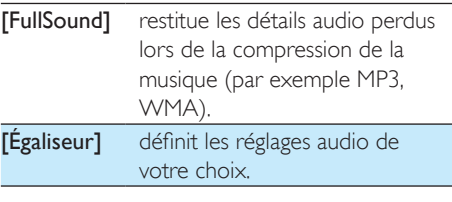

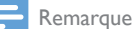

 L'égaliseur est désactivé lorsque vous sélectionnez FullSound.

### <span id="page-23-3"></span>**SafeSound**

#### **Sélection des écouteurs**

SafeSound fonctionne avec les écouteurs compatibles. Pour une mesure précise, utilisez les écouteurs fournis ou les écouteurs dans la liste.

Dans [Sélectionner écouteurs], sélectionnez les écouteurs qui correspondent aux vôtres.

#### **Contrôle parental**

Utilisez [contrôle parental]pour verrouiller la limite de volume définie pour vous-même.

#### Définition du mot de passe

- 1 Assurez-vous que vous avez activé [SafeSound](#page-23-4) (voir 'Activer' à la page [22](#page-23-4)).
- 2 Dans **[contrôle parental]**, sélectionnez [Activé].
- $3$  Définition du mot de passe :
	- $(1)$  Appuyez sur  $\frac{1}{2}$  /  $\frac{1}{2}$  à plusieurs reprises ou maintenez : / · · enfoncé pour saisir les chiffres souhaités.
	- $(2)$  Appuyez sur  $\frac{1}{2}$  /  $\frac{1}{2}$  pour sélectionner la position des entrées.
	- $\overline{3}$  Appuyez sur  $\overline{\phantom{1}}$  pour confirmer.

#### Définition de la limite de volume

Dans [Limite de volume], définissez une limite de volume pour vous-même.

- 1 Saisissez le mot de passe de votre choix.
- 2 Appuyez sur **1947** pour sélectionner un volume sonore.
- $3$  Appuyez sur **II** pour confirmer.

#### Modification du mot de passe

Dans **[Modifier le mot de passe]**, saisissez et définissez le mot de passe lorsque vous y êtes invité.

#### <span id="page-23-4"></span>**Activer**

- Dans [Activer], sélectionnez [Activé].
	- » Vous activez la fonction SafeSound.

## <span id="page-24-0"></span>Veille programmée

Activez la veille programmée. Votre VIBE peut s'éteindre automatiquement au bout d'un certain temps.

- Dans [Arrêt programmé] > [Définir arrêt programmé], sélectionnez une option. Appuyez sur **>II**.
	- » Une fois la durée souhaitée sélectionnée, l'appareil s'éteint automatiquement.

#### Une fois que l'arrêt programmé est activé,

- Sélectionnez  $\ast$  > [Arrêt programmé] ;
- Sinon, sur l'écran de lecture de musique, appuyez sur  $\equiv$  > [Arrêt programmé].
	- » Vous pouvez voir le temps qu'il reste avant que le lecteur ne s'éteigne.

## <span id="page-24-1"></span>Paramètres d'affichage

#### [Thème]

 Permet de sélectionner le thème de l'affichage.

#### <span id="page-24-2"></span>Écran de veille

Si vous avez sélectionné un écran de veille, celui-ci s'affiche sur l'écran d'inactivité une fois la durée prédéfinie écoulée.

#### Sélection d'un écran de veille

- 1 À partir de l'écran d'accueil, sélectionnez  $\geq$  [Réglages de l'affichage]  $\geq$  [Écran de veille].
- 2 Dans [Écran de veille], appuyez sur **1947** et sur **>II** pour sélectionner une option :

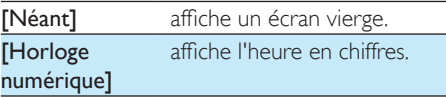

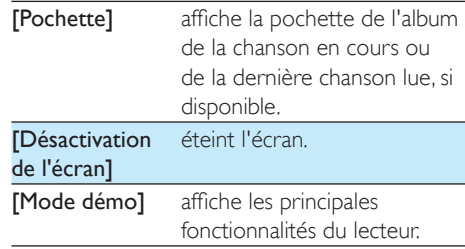

#### Pour quitter l'écran de veille

Appuyez sur une touche.

## <span id="page-24-3"></span>Réglages du diaporama

#### [Durée par diapo]

• Sélectionne la durée d'affichage de chaque photo.

#### [Répéter]

 Lorsqu'elle est activée, cette option lit toutes les photos de façon répétée.

#### [Aléatoire]

 Lorsqu'elle est activée, cette option lit toutes les photos en ordre aléatoire.

### <span id="page-24-4"></span>Langue

Vous pouvez modifier la sélection de la langue dans [Langue].

## <span id="page-24-5"></span>Préférence connexion PC

Dans [Préférence connexion PC], sélectionnez le mode de connexion du lecteur au PC. Le lecteur autorise l'accès à un PC via un périphérique de stockage de masse USB ou un périphérique MTP (Media Transfer Protocol).

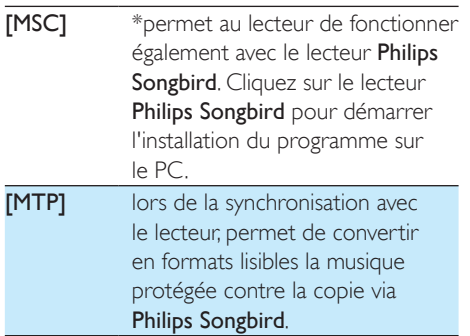

#### Conseil

\*Assurez-vous de sélectionner **[Activer]** dans  $\clubsuit$  > CD-ROM.

## <span id="page-25-0"></span>**Information**

Dans [Informations], vous pouvez accéder aux informations suivantes relatives au lecteur : [Informations sur lecteur]

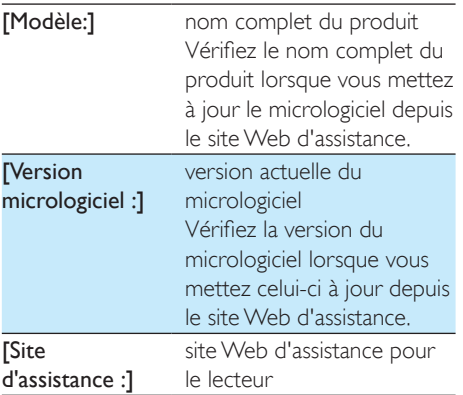

#### [Espace disque]

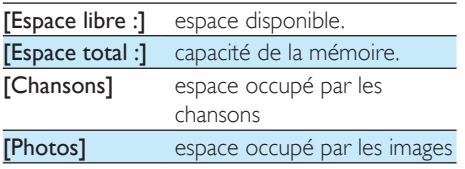

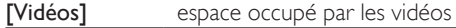

#### [Type fichier pris en ch.]

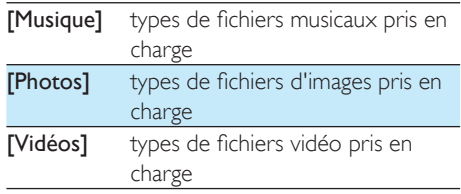

## <span id="page-25-1"></span>Formater périphérique

Formatez le lecteur. Vous supprimez toutes les données qui sont enregistrées sur le lecteur.

> • Sélectionnez [Formater périphérique], puis sélectionnez [Oui] lorsque vous y êtes invité.

## <span id="page-25-2"></span>Préréglages d'usine

Dans [Réglages d'usine], restaurez les paramètres par défaut de votre lecteur. Les fichiers transférés sur le lecteur sont conservés

### <span id="page-25-3"></span>Programme d'installation - CD

Si vous avez sélectionné [MSC] dans  $*$  > [Préférence connexion PC], les options [Programme d'instal. - CD] s'affichent. Dans [Programme d'instal. - CD], sélectionnez **[Activer]** pour permettre au lecteur de fonctionner en tant que lecteur Philips Songbird. Double-cliquez sur le lecteur pour démarrer l'installation du programme sur l'ordinateur.

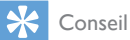

 [Après avoir procédé à la réparation du lecteur, la](#page-37-0)  [partition du CD-ROM et le logiciel d'installation Philips](#page-37-0)  [Songbird sont supprimés du lecteur](#page-37-0) (voir 'Réparation du lecteur via Philips Songbird' à la page [36](#page-37-0)). Ceci permet de libérer de l'espace sur le lecteur.

## <span id="page-27-0"></span>10 Synchronisation avec la bibliothèque musicale du PC via Philips Songbird

Philips Songbird vous permet de :

- gérer votre collection musicale sur un  $PC.$
- synchroniser votre VIBE avec la bibliothèque multimédia de votre PC ;
- enregistrer votre VIBE sur [www.philips.](http://www.philips.com/welcome) [com/welcome](http://www.philips.com/welcome) ;
- [mettre à jour le micrologiciel de](#page-36-0)  [votre VIBE](#page-36-0) (voir 'Mettre à jour le micrologiciel via Philips Songbird' à la page [35](#page-36-0)) ;
- [réparer votre VIBE](#page-37-0) (voir 'Réparation du lecteur via Philips Songbird' à la page [36](#page-37-0)).

## <span id="page-27-1"></span>Installer Philips Songbird

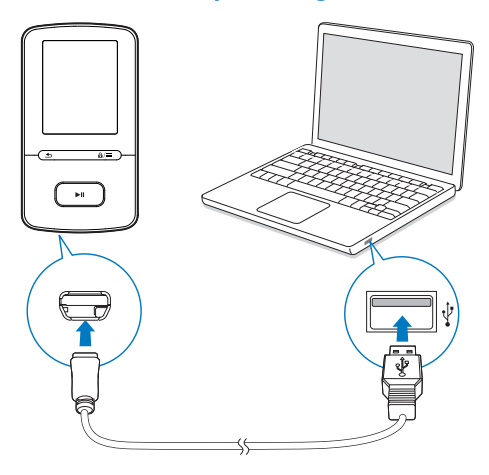

#### Première installation de Philips Songbird

Lorsque vous connectez votre VIBE à l'ordinateur pour la première fois, un écran contextuel s'affiche :

- **1** Sélectionnez votre langue et votre pays.
- 2 Suivez les instructions à l'écran pour terminer l'installation.

#### Remarque

 Pour procéder à l'installation, vous devez accepter les conditions de la licence.

Si la fenêtre contextuelle ne s'affiche pas automatiquement :

- 1 Sur le lecteur, assurez-vous que vous avez sélectionné les options suivantes :
	- Dans  $\hat{\mathbf{w}}$  > [Programme d'instal. CD], sélectionnez [Activer].
- 2 Sur le PC, sélectionnez Poste de travail (Windows XP/Windows 2000) ou Ordinateur (Windows Vista/Windows 7). → Le lecteurPhilips Songbird s'affiche.
- 3 Pour installer Philips Songbird, doublecliquez sur Setup.exe dans le lecteur Philips Songbird.

#### Remarque

 Pour procéder à l'installation, vous devez accepter les conditions de la licence.

## <span id="page-27-2"></span>Enregistrement de fichiers musicaux à partir du PC

#### <span id="page-27-3"></span>Définition du dossier de visualisation

#### **Créer un dossier central**

Vous pouvez ajouter automatiquement tous les fichiers musicaux à votre bibliothèque lorsque vous les copiez dans un dossier. La

création d'un dossier central est recommandée. Dans le logiciel Philips Songbird, définissez le dossier central comme dossier de visualisation. Chaque fois que vous lancez Philips Songbird, des chansons sont ajoutées ou supprimées du logiciel Philips Songbird selon qu'elles se trouvent ou non dans ce dossier central. Créez sur le PC un dossier central dans lequel enregistrer tous les fichiers musicaux, D:\ Musique Songbird par exemple.

#### **Lancement initial**

La première fois que vous lancez Philips Songbird sur un PC, procédez comme suit pour importer des fichiers multimédias existants dans Philips Songbird :

- Sélectionnez le dossier multimédia d'iTunes pour importer une bibliothèque iTunes existante.
- Sélectionnez le dossier central pour rechercher et importer les fichiers musicaux existants.
	- $\rightarrow$  Le dossier central est défini comme dossier de visualisation de Philips Songbird.

#### Définir le dossier multimédia d'iTunes

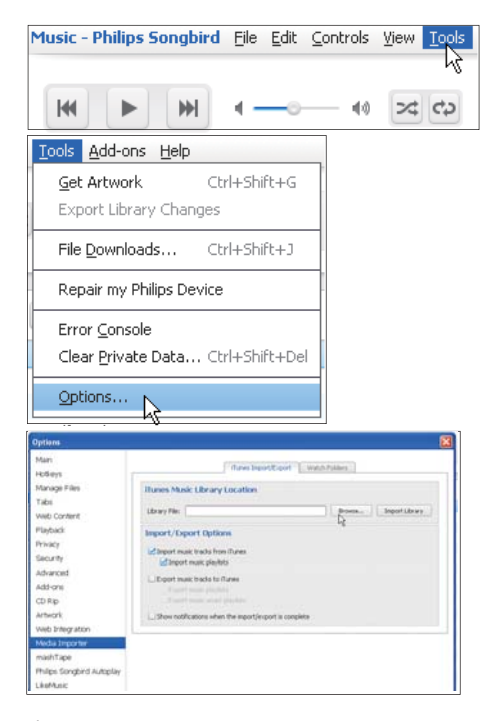

- **1** Dans **Philips Songbird**, sélectionnez **Tools**  $(Outils) >$  Options...
- 2 Sélectionnez Media Importer (Importateur multimédia), puis l'onglet iTunes Importer (Importateur iTunes).
- $3$  Vérifiez l'emplacement de la bibliothèque et les options.
- 4 Cliquez sur le bouton Import Library (Importer la bibliothèque) en regard de l'emplacement de la bibliothèque.
	- » Le logiciel importe la bibliothèque iTunes dans Philips Songbird.

#### **Définition du dossier de visualisation**

Dans Philips Songbird, définissez le dossier de visualisation comme suit :

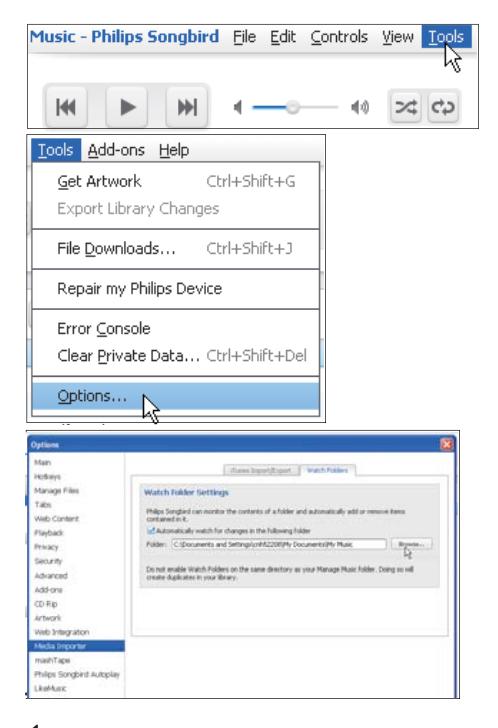

- 1 Sélectionnez Tools (Outils) > Options.
- 2 Dans Options, sélectionnez Media Importer (Importateur multimédia). Cliquez ensuite sur l'onglet Watch Folders (Dossiers de visualisation).
- 3 Dans Watch Folders (Dossier de visualisation), cochez la case comme indiqué.
- 4 Cliquez sur Browse (Parcourir), puis sélectionnez le dossier central (par ex. D:) Musique Songbird) en tant que dossier de visualisation.
	- $\rightarrow$  Dans Philips Songbird, les fichiers multimédias sont ajoutés ou supprimés selon qu'ils se trouvent ou non dans le dossier central.

#### <span id="page-29-0"></span>Importation de fichiers multimédias

Importer des fichiers multimédias à partir d'autres dossiers Dans Philips Songbird,

- $cliquez sur File (Fichier) > **Import**$ Media (Importer des fichiers multimédias) pour sélectionner des dossiers sur l'ordinateur.
	- $\rightarrow$  Les fichiers multimédias sont ajoutés dans la Bibliothèque.
- Vous pouvez également cliquer sur File  $(Fichier)$  > Import a playlist (Importer une playlist) pour sélectionner les playlists souhaitées sur l'ordinateur.
	- $\rightarrow$  Les fichiers multimédias sont ajoutés dans Playlists.

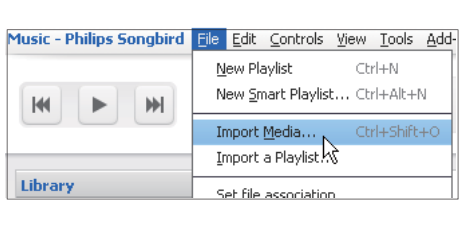

### <span id="page-29-1"></span>Récupérer des contenus provenant de sources en ligne

Vous pouvez accéder au contenu provenant de sources en ligne et l'acheter. Recherchez les services en ligne disponibles sous **Services** dans le volet de sélection de source.

#### Remarque

- Avant de télécharger ou d'acheter du contenu provenant des services en ligne, inscrivez-vous au service en ligne et connectez-vous à votre compte.
- Certains services ne sont pas disponibles dans tous les pays.

#### <span id="page-29-2"></span>Recherche en ligne

- 1 Sélectionnez un service en ligne :
	- Sélectionnez une option dans Services ;
	- Sinon, dans la zone de recherche, cliquez sur la flèche pointant vers le

bas pour sélectionner un service en ligne.

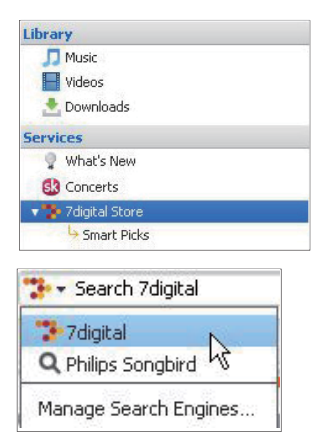

- » Vous accédez à la page Web de la source en ligne.
- $2$  Recherchez votre fichier multimédia.
	- Si nécessaire, utilisez la zone de recherche pour saisir un mot clé.

## <span id="page-30-0"></span>Création de playlists dans Philips Songbird

Avec une playlist, vous pouvez gérer et synchroniser vos chansons comme vous le souhaitez.

### <span id="page-30-1"></span>Création d'une playlist

Sélectionnez les chansons que vous souhaitez lire. Ajoutez les chansons à une playlist.

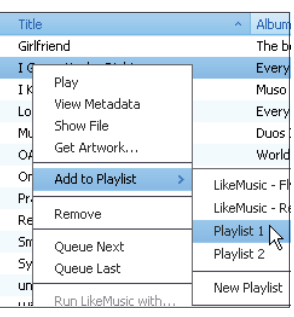

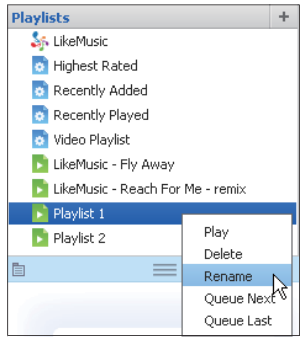

- 1 Dans Library (Bibliothèque) > Music (Musique), sélectionnez des chansons.
	- Pour sélectionner plusieurs chansons à la fois, maintenez la touche Ctrl enfoncée pendant que vous cliquez sur les chansons.
- 2 Pour ajouter les chansons à une playlist :
	- Cliquez avec le bouton droit sur les chansons, puis sélectionnez Add to Playlist (Ajouter à playlist) ;
	- Sélectionnez une playlist :.
		- » Les chansons sont ajoutées à la playlist.
	- Pour créer une playlist, sélectionnez New Playlist (Nouvelle playlist).
		- » Une nouvelle playlist est créée pour les chansons.
		- » Dans Playlists, nommez la playlist comme vous le souhaitez.

Ou :

Créez une playlist. Ajoutez les chansons sélectionnées à la playlist.

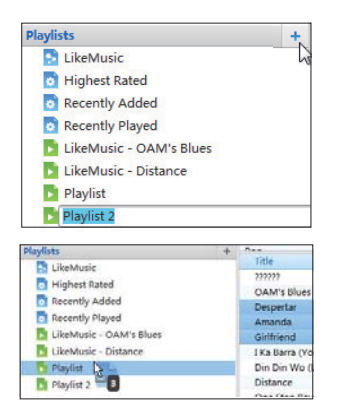

- 1 Dans Playlists, cliquez sur  $+$  pour créer une playlist.
	- » Une nouvelle playlist est créée.
- 2 Nommez la nouvelle playlist comme souhaité.
- $3$  Glissez-déplacez les fichiers multimédias vers la playlist.

#### Conseil

• Pour glisser-déplacer plusieurs fichiers à la fois, maintenez la touche Ctrl enfoncée pendant que vous cliquez sur les titres de votre choix.

#### <span id="page-31-0"></span>Création de playlists LikeMusic

En fonction de l'analyse LikeMusic , vous pouvez générer une playlist à partir d'une chanson de départ.

LikeMusic analyse les chansons de votre bibliothèque et établit ainsi des relations en fonction de leurs caractéristiques. Ces relations aident LikeMusic à créer des playlists de chansons appartenant au même style musical. Lorsque vous importez des chansons dans la bibliothèque musicale de Philips Songbird, l'analyse LikeMusicdémarre. Lorsque l'analyse d'une chanson est terminée, l'icône LikeMusic s'allume. Lorsque l'analyse d'une chanson n'a pas pu être effectuée, l'icône reste grise.

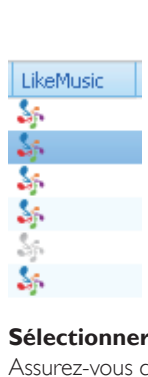

#### **Sélectionner une chanson de départ**

Assurez-vous que l'analyse LikeMusic de la chanson de départ a été effectuée.

> Dans Library (Bibliothèque) > Music (Musique), double-cliquez sur l'icône bleue LikeMusic de la chanson ;

 $O<sub>II</sub>$ 

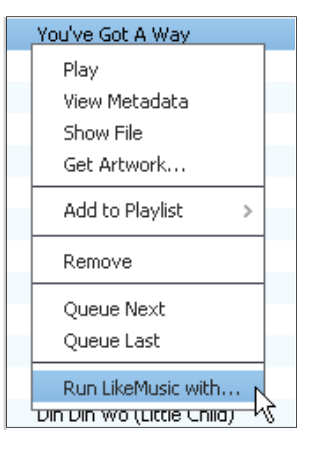

- Dans Library (Bibliothèque) > Music (Musique), cliquez avec le bouton droit sur une chanson et sélectionnez Run LikeMusic with (Ouvrir LikeMusic avec).
	- → Une playlist LikeMusic s'affiche sur la page LikeMusic.

#### Définition du nombre maximal de **chansons**

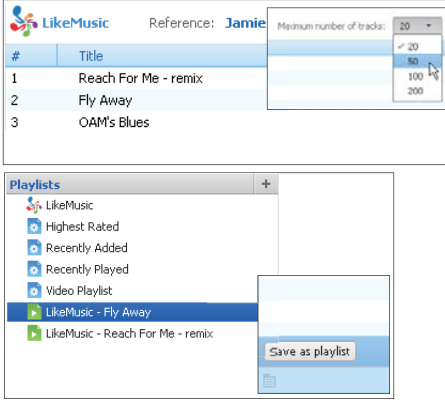

 Sélectionnez un nombre dans la liste déroulante.

#### **Enregistrement de la playlist LikeMusic**

- Cliquez sur Save as playlist (Enregistrer comme playlist) sur la page LikeMusic .
	- » La playlist LikeMusic est enregistrée sous Playlists.

#### <span id="page-32-0"></span>Enregistrement d'une file d'attente comme liste de lecture

#### **Créer une file d'attente de lecture**

 Faites glisser les chansons et les listes de lecture vers le volet Play Queue (Jouer la file d'attente).

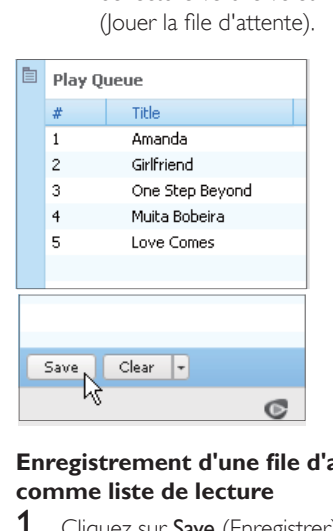

#### **Enregistrement d'une file d'attente comme liste de lecture**

1 Cliquez sur Save (Enregistrer).

- $\rightarrow$  La file d'attente est enregistrée en tant que liste de lecture dans Playlists (Listes de lecture).
- 2 Dans Playlists, nommez la playlist comme vous le souhaitez.

#### Aiouter des chansons au début ou la fin de la file d'attente

- Pour ajouter des chansons au début, cliquez avec le bouton droit sur les options et sélectionnez Queue Next (Mettre à la suite de la file d'attente).
- Pour ajouter des chansons à la fin, cliquez avec le bouton droit sur les options et sélectionnez Queue Last (Mettre à la fin de la file d'attente)

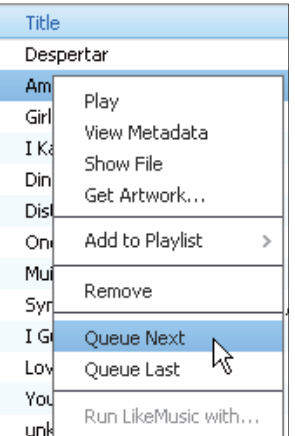

#### <span id="page-32-1"></span>Lecture d'une playlist

- 1 Pour lire la totalité d'une playlist, cliquez avec le bouton droit sur la playlist et sélectionnez Play (Lire).
	- Pour démarrer la lecture d'une chanson, double-cliquez sur celle-ci.
- 2 Pour sélectionner des options de lecture, cliquez sur les boutons dans le volet du lecteur.

## <span id="page-33-0"></span>Gérer des fichiers multimédias dans Philips Songbird

#### <span id="page-33-1"></span>Modification des métadonnées

En modifiant des informations sur les fichiers (métadonnées ou balise ID3), vous pouvez trier automatiquement des fichiers musicaux en fonction du titre, de l'artiste, de l'album et d'autres informations.

Après avoir synchronisé les fichiers multimédias avec le lecteur, vous pouvez parcourir la bibliothèque multimédia par métadonnées.

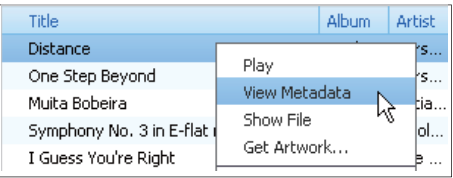

- 1 Dans Library (Bibliothèque) > Music (Musique), sélectionnez un fichier musical,
- $2$  Cliquez avec le bouton droit de la souris sur le fichier pour sélectionner View Metadata (Afficher les métadonnées).
	- In tableau des métadonnées s'affiche et vous permet de modifier les informations.

#### <span id="page-33-2"></span>Obtenir des pochettes d'album

Des pochettes sont quelquefois disponibles pour les téléchargements de musique. Avec Philips Songbird, vous pouvez insérer les pochettes de chansons.

Après avoir synchronisé toutes les chansons avec certains lecteurs, vous pouvez parcourir la bibliothèque multimédia par pochette.

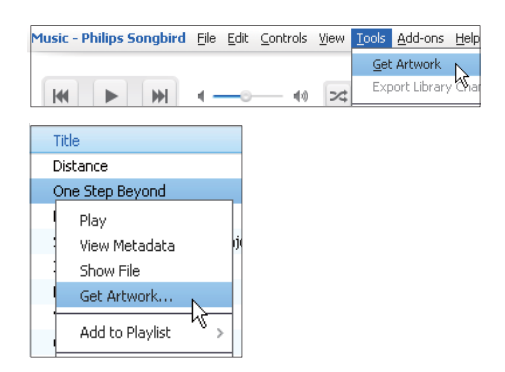

- Dans Philips Songbird, sélectionnez Tools  $(Outils)$  > Get Artwork (Obtenir des pochettes)
	- » Les pochettes sont extraites pour tous les titres de la bibliothèque.
- Cliquez avec le bouton droit sur les titres sélectionnés, et sélectionnez Get Artwork (Obtenir des pochettes).
	- » Les pochettes sont extraites pour tous les titres sélectionnés.

#### <span id="page-33-3"></span>Suppression des fichiers multimédias de la bibliothèque

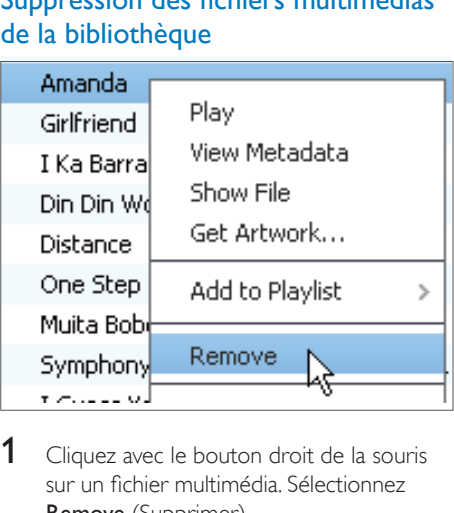

- 1 Cliquez avec le bouton droit de la souris sur un fichier multimédia. Sélectionnez Remove (Supprimer).
- $2$  Confirmez lorsque vous y êtes invité.
	- → Le fichier sélectionné est supprimé de la bibliothèque et de toutes les listes de lecture. (Par défaut, le fichier

est simplement « retiré », mais pas définitivement « effacé ». Le fichier continue d'exister à son emplacement d'origine sur l'ordinateur ou le réseau informatique.)

#### Conseil

- Pour sélectionner plusieurs fichiers à la fois, maintenez la touche Ctrl enfoncée pendant que vous cliquez sur les titres de votre choix.
- Pour sélectionner des fichiers qui se suivent dans la liste, maintenez la touche Maj enfoncée pendant que vous cliquez sur le premier et le dernier titre de votre choix.

## <span id="page-34-0"></span>Synchronisation du lecteur avec Philips Songbird

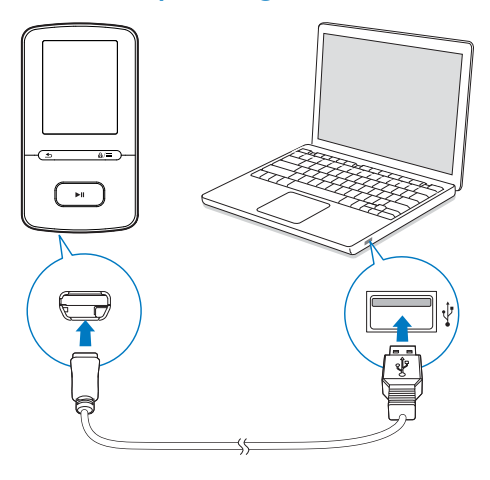

- Sur l'ordinateur, lancez Philips Songbird.
- 2 Connectez votre lecteur au PC en utilisant le câble USB.
	- Sur Philips Songbird, le lecteur s'affiche lorsqu'il est reconnu par le PC.

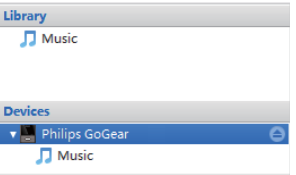

#### <span id="page-34-1"></span>Sélection de la synchronisation automatique ou manuelle

La première fois vous connectez le lecteur à Philips Songbird, sélectionnez la synchronisation automatique lorsque vous y êtes invité. Le lecteur se synchronise automatiquement avec Philips Songbird.

Si vous ne sélectionnez pas la synchronisation automatique, vous activez la synchronisation manuelle.

Pour sélectionner la synchronisation automatique ou manuelle,

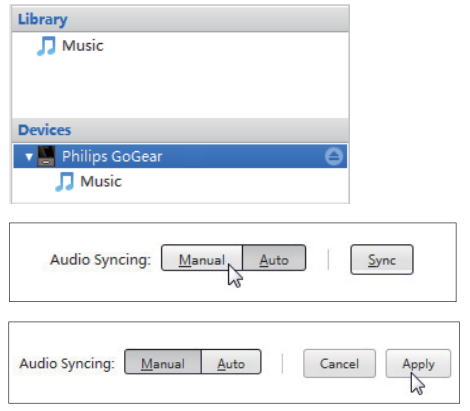

- 1 Sélectionnez le lecteur dans Devices (Appareils).
	- → Un écran contextuel s'affiche.
- 2 Sur l'écran contextuel, sélectionnez Manual (Manuel) ou Auto.
- 3 Pour confirmer l'option, cliquez sur Apply (Appliquer).

#### <span id="page-35-0"></span>Synchronisation automatique

- Si vous avez sélectionné la synchronisation automatique, elle démarre automatiquement lorsque vous connectez le lecteur à un PC ;
- Sinon, sélectionnez le lecteur dans Devices (Appareils), et cliquez sur Sync (Synchroniser).

#### Pour sélectionner les réglages de synchronisation automatique :

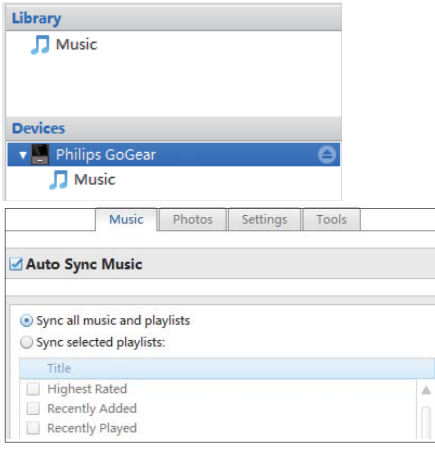

- 1 Sélectionnez le lecteur dans Devices (Appareils).
- 2 Dans l'écran contextuel, cliquez sur l'onglet Music (Musique).
- **3** Cliquez sur une option pour la sélectionner.

#### <span id="page-35-1"></span>Synchronisation manuelle

Pour transférer manuellement les playlists sélectionnées :

1 Sélectionnez des playlists.

2 Glissez-déplacez les playlists vers VIBE. Pour transférer manuellement les fichiers multimédias sélectionnés :

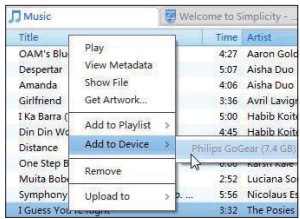

- 1 Sur le volet Content (Contenu), cliquez avec le bouton droit sur un fichier multimédia sélectionné.
- 2 Sélectionnez Add to Device (Ajouter à l'appareil) > VIBE.
	- $\rightarrow$  Les fichiers sélectionnés sont transférés vers votre VIBE.

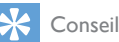

• Pour sélectionner plusieurs fichiers à la fois, maintenez la touche Ctrl enfoncée pendant que vous cliquez sur les titres de votre choix.

## <span id="page-36-0"></span>11 Mettre à jour le micrologiciel via Philips Songbird

VIBE est contrôlé par un programme interne appelé micrologiciel. Il se peut que de nouvelles versions de ce micrologiciel aient été publiées depuis l'acquisition de votre VIBE.

Sur **Philips Songbird**, vous pouvez vérifier s'il existe des mises à jour du micrologiciel et les installer pour VIBE sur Internet.

#### Conseil

Vos fichiers musicaux ne sont pas affectés par la mise à jour du micrologiciel.

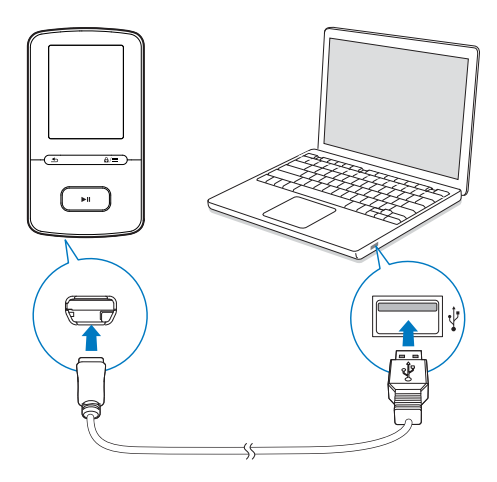

- 1 Assurez-vous que votre PCest connecté à Internet.
- 2 Connectez votre VIBE au PC en utilisant le câble USB.
- 3 Sur l'ordinateur, lancez Philips Songbird.
	- Si nécessaire, cliquez sur Démarrer > Programmes > Philips > Philips Songbird.
- 4 Cliquez sur VIBE dans le volet du lecteur. Ensuite, sélectionnez Tools (Outils) > Check for updated firmware (Rechercher une mise à jour de micrologiciel) dans la fenêtre contextuelle.
	- $\rightarrow$  Philips Songbird vérifie les mises à jour et installe le nouveau micrologiciel depuis Internet, le cas échéant.

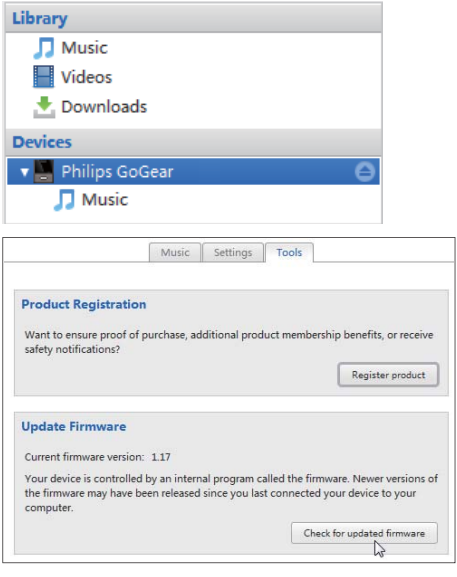

- 5 Suivez les instructions à l'écran.
	- » Le téléchargement et l'installation de la mise à jour du micrologiciel démarrent automatiquement.
	- » Votre VIBE redémarre après la mise à jour du micrologiciel et est de nouveau prêt à être utilisé.

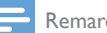

#### Remarque

 Attendez que la mise à jour se termine, puis débranchez votre VIBE de l'ordinateur.

## <span id="page-37-0"></span>12 Réparation du lecteur via Philips Songbird

Si votre VIBE ne fonctionne pas correctement ou si l'affichage se fige, vous pouvez le réinitialiser sans perdre de données.

#### Pour réinitialiser votre VIBE :

 Insérez la pointe d'un stylo ou d'un autre objet dans le trou de réinitialisation situé à la base de votre VIBE. Maintenezla enfoncée jusqu'à ce que le lecteur s'éteigne.

#### Si la réinitialisation échoue, réparez le lecteur viaPhilips Songbird :

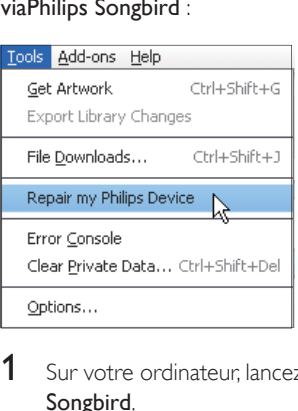

- 1 Sur votre ordinateur, lancez Philips Songbird.
- 2 Dans Philips Songbird,
	- sélectionnez Tools (Outils) > Repair my Philips Device (Réparer mon appareil Philips) ;
	- sélectionnez **VIBE** dans la liste contextuelle qui s'affiche.
- 3 Connectez le lecteur à l'ordinateur.
	- Assurez-vous de suivre les instructions à l'écran pour connecter le lecteur au PC.
- 4 Suivez les instructions à l'écran pour terminer la réparation.

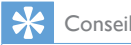

 Après avoir procédé à la réparation du lecteur, la partition du CD-ROM et le logiciel d'installation Philips Songbird sont supprimés du lecteur. Ceci permet de libérer de l'espace sur le lecteur.

## <span id="page-38-0"></span>13 Données techniques

#### Puissance

- Alimentation : batterie Lithium-ionpolymère rechargeable intégrée de 290 mAh
- Temps de lecture<sup>1</sup> Musique (.mp3) : jusqu'à 20 heures FullSound désactivé) ; jusqu'à 12 heures (FullSound activé) Vidéo (.mp4) : jusqu'à 4 heures

#### Logiciels

- Philips Songbird : pour mettre à jour le micrologiciel et transférer<sup>3</sup> des fichiers musicaux
- Philips Media Converter : pour convertir et transférer³ des vidéos

#### Connectivité

- Casque 3,5 mm
- USB 2.0 haute vitesse

#### Son

- Séparation des chaînes : > 45 dB
- Réponse en fréquence : 80-18 000 Hz
- $\bullet$  Puissance de sortie :  $2 \times 2.4$  mW
- Rapport signal/bruit  $:$  > 84 dB

#### Lecture audio

Formats pris en charge :

- $-MP3$ Débit : 8 à 320 Kbit/s et VBR Taux d'échantillonnage : 8, 11,025, 16, 22,050, 32, 44,1, 48 kHz
- · WMA (non protégé) Débit : 5-320 kbits/s Taux d'échantillonnage : 8, 11,025, 16, 22,050, 32, 44,1, 48 kHz
- FLAC Débit : jusqu'à 1,1 Mbit/s Taux d'échantillonnage : 48 kHz  $APF$ 
	- Débit : jusqu'à 1,3 Mbit/s Taux d'échantillonnage : 48 kHz

#### Lecture vidéo

Formats pris en charge :

SMV

#### Affichage des photos

Formats pris en charge :

- $\cdot$  IPEG
- **RMP**

#### Supports de stockage

Capacité de la mémoire intégrée<sup>2</sup> :

- SA4VBE04 Flash NAND 4 Go
- SA4VBE08 Flash NAND 8 Go
- SA4VBE16 Flash NAND 16 Go

#### Transfert multimédia<sup>3</sup>

- Songbird (synchronisation de musique)
- Media Converter (transfert de vidéos)
- Explorateur Windows (glisser-déplacer)

#### Écran

Écran couleur LCD  $128 \times 160$  pixels

#### Remarque

- Les spécifications mentionnées dans le présent manuel sont susceptibles d'être modifiées sans notification préalable.
- $\bullet$  Les batteries ont un nombre limité de cycles de charge. La durée de vie des batteries et le nombre de cycles de charge dépendent de l'utilisation et des réglages.
- $\bullet$   $\overline{2}$  1 Go = 1 milliard d'octets ; la capacité de stockage disponible sera inférieure. Vous ne disposez pas de la capacité totale de la mémoire, une partie étant réservée au lecteur. La capacité de stockage est établie sur une durée de 4 minutes par morceau et sur une vitesse d'encodage de 128 Kbit/s en MP3.
- <sup>3</sup> La vitesse de transfert dépend de votre système d'exploitation et de la configuration du logiciel.

## <span id="page-38-1"></span>Configuration PC

- Windows® XP (SP3 ou version supérieure) / Vista / 7
- Processeur Pentium III, 800 MHz ou plus puissant
- 512 Mo de mémoire vive
- 500 Mo d'espace disque disponible
- Connexion Internet
- Windows® Internet Explorer 6.0 ou supérieur
- Lecteur de CD-ROM
- Port USB

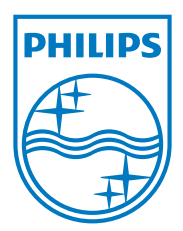